## **Faire les ventilations et les payes des intermittents/CDD**

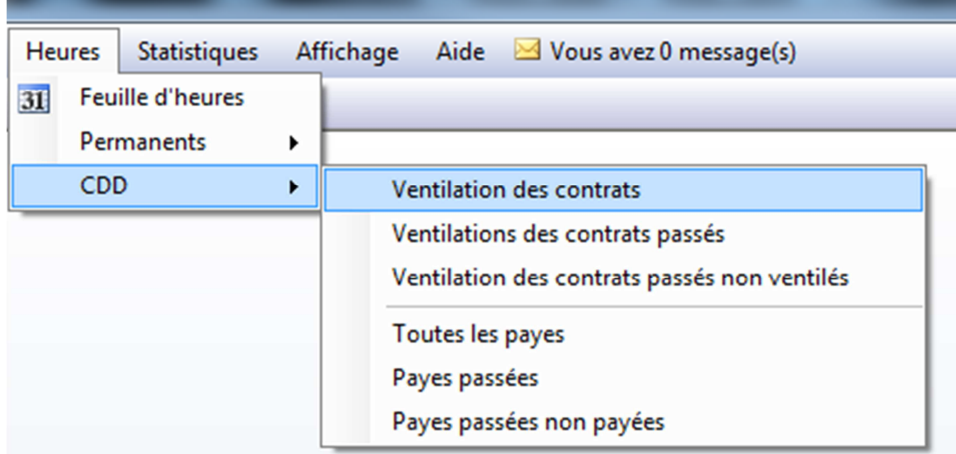

Il faut se positionner sur le contrat que l'on souhaite ventiler.

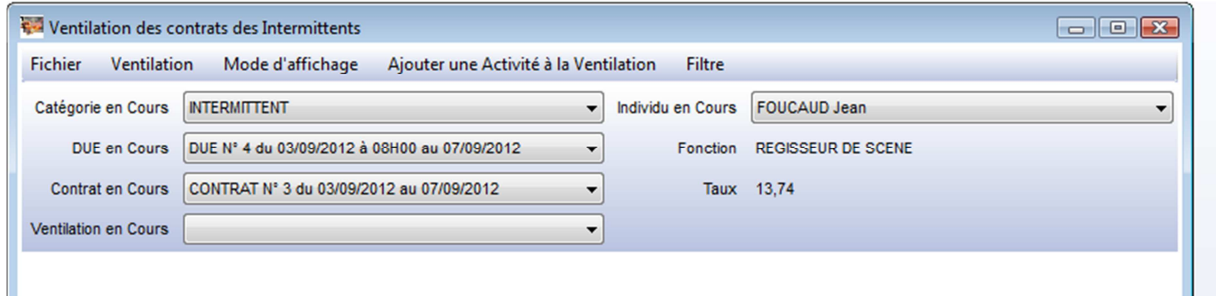

## Puis faire Ventilation – Nouvelle

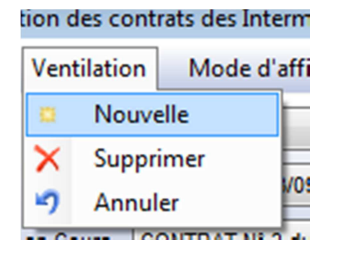

Le logiciel propose automatiquement toute la période du contrat.

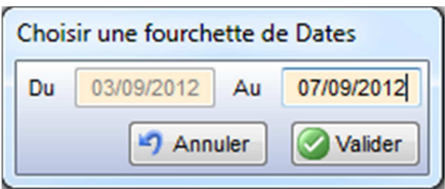

La ventilation s'affiche sous plusieurs tableaux

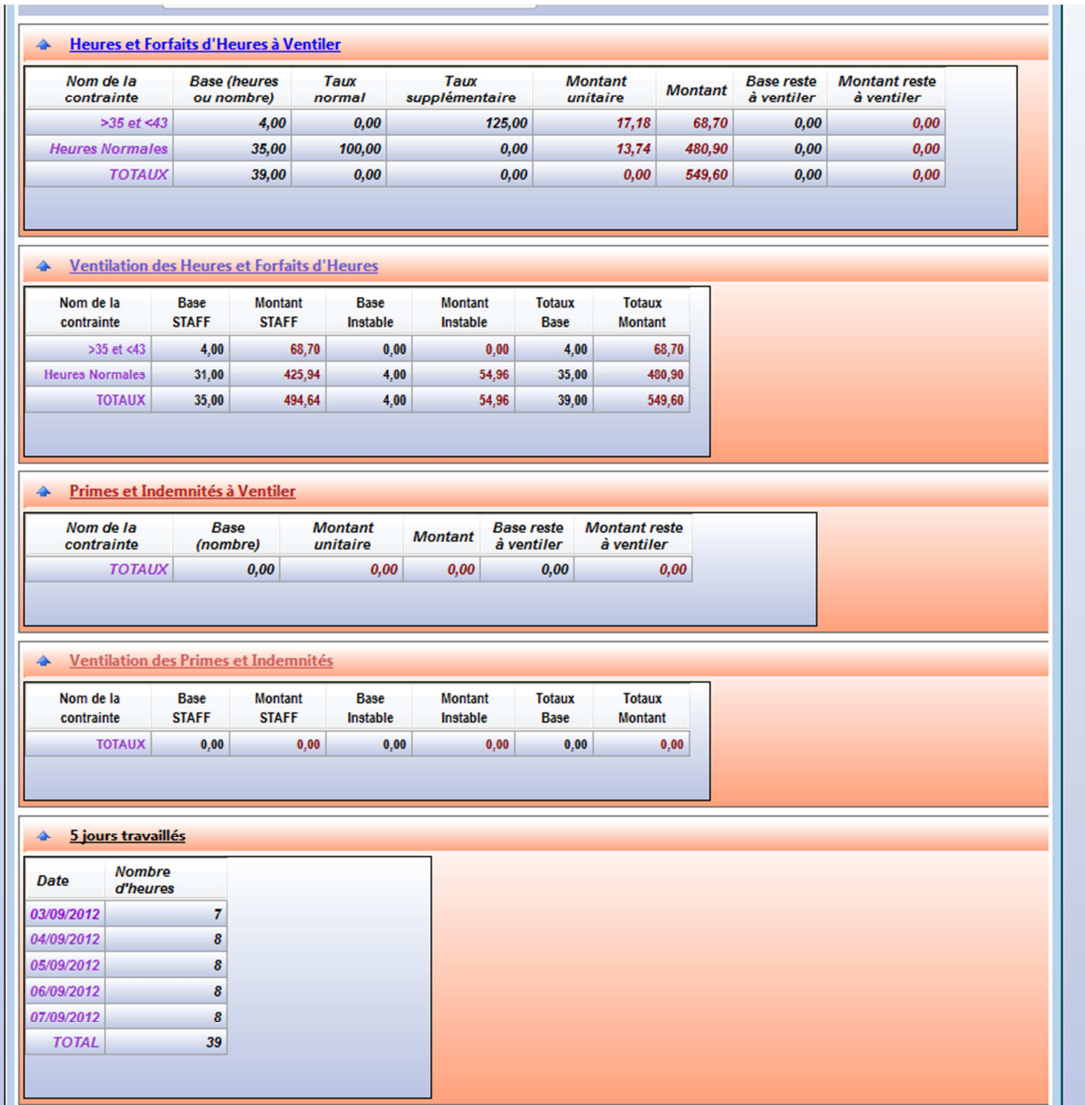

Le premier tableau récapitule l'ensemble des heures effectuées pour cette ventilation

Le second tableau donne le détail de chaque contrainte « Heures normales », « >35 et <43 », etc… par activité ventilée.

On peut faire voir plus ou moins d'informations sur les entêtes de colonne en cliquant dans le menu «Mode d'affichage » puis en sélectionnant ce qu'on souhaite faire apparaitre.

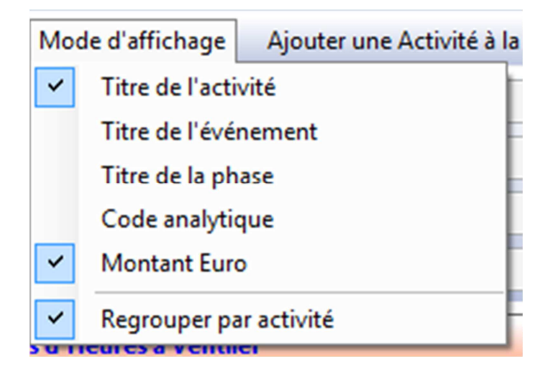

Ensuite c'est la même chose mais pour les primes.

Il se peut que TIS ne retrouve pas l'ensemble des activités pour un contrat.

Il restera donc des heures à ventiler. Elles apparaitront dans la colonne « Base reste à ventiler »

Soit l'activité est déjà présente dans le second tableau et dans ce cas il suffit de modifier la base correspondante soit l'activité n'est pas répertoriée et il faut la rajouter manuellement dans le tableau. Pour y arriver il faut aller dans le menu « Ajouter une activité à la ventilation »

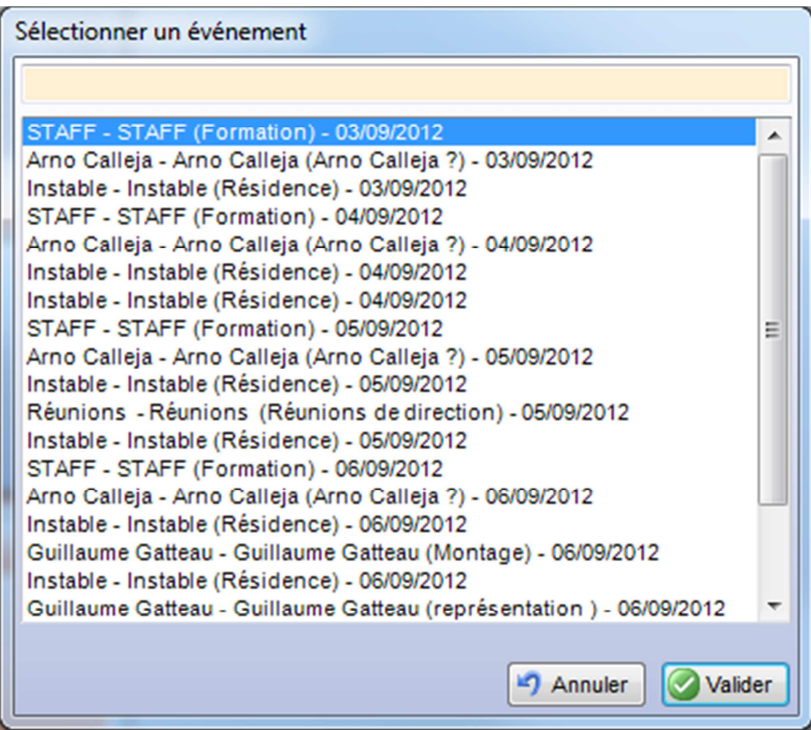

Puis sélectionner celle qui manque.

Une fois toutes les heures ventilées il faut l'enregistrée pour la passer en paye.

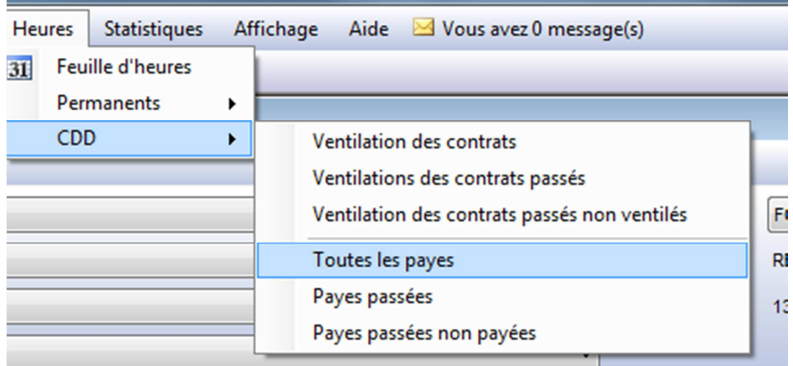

Pour faire un nouveau bulletin de paye, aller dans le menu « Bulletin » - « Nouveau »

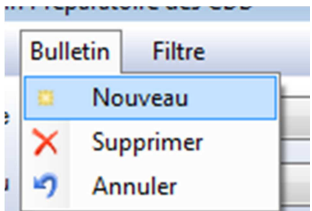

TIS nous propose de sélectionner l'ensemble des ventilations que l'on souhaite faire apparaitre dans ce bulletin de paye.

On va prendre notre exemple de tout à l'heure.

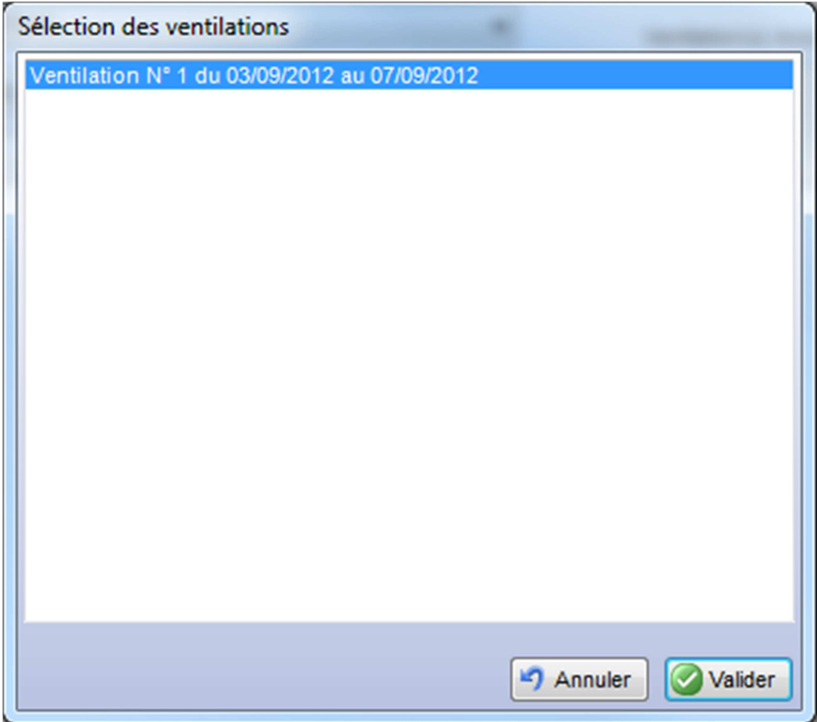

Une fois la sélection validée, le bulletin est généré.

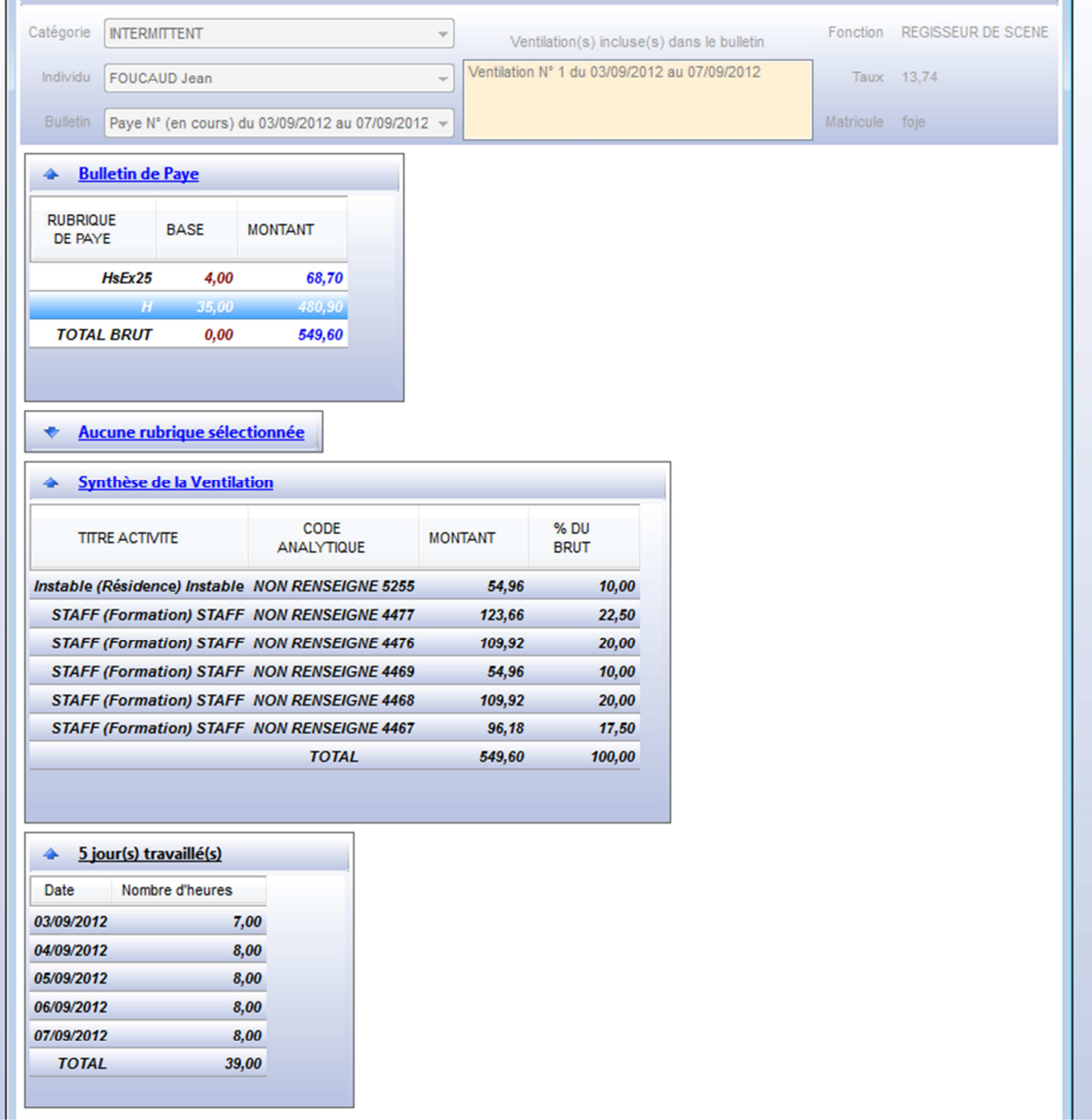

On peut voir les ventilations qui composent ce bulletin en haut dans l'entête.

Puis un tableau récapitulatif des heures

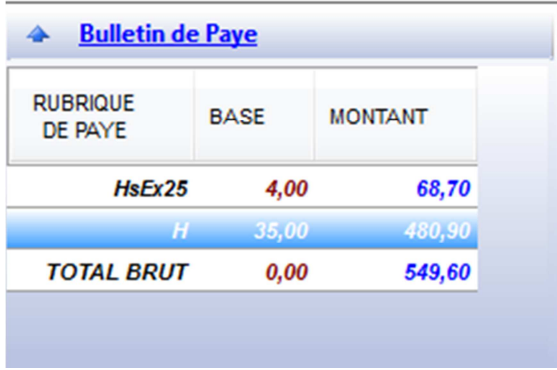

Puis en sélectionnant une ligne dans ce tableau nous disposons du détail de la ventilation pour cette contrainte en dessous.

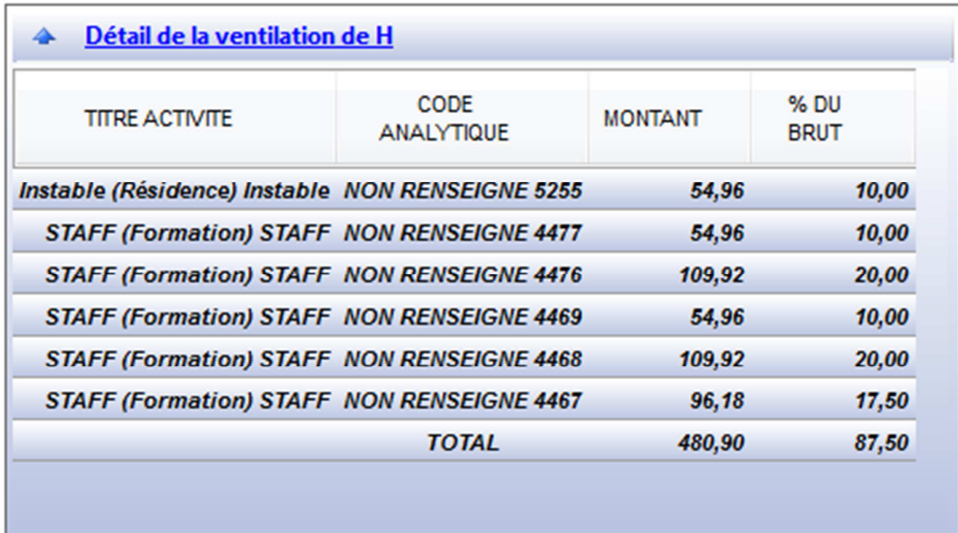

Enregistrer le bulletin afin de pouvoir l'exporter.

Dans votre cas l'export ne se fera qu'après avoir réalisé toutes les ventilations et tous les bulletins préparatoires de paye. (ou de la période demandée)

Après avoir cliqué sur Fichier Exporter

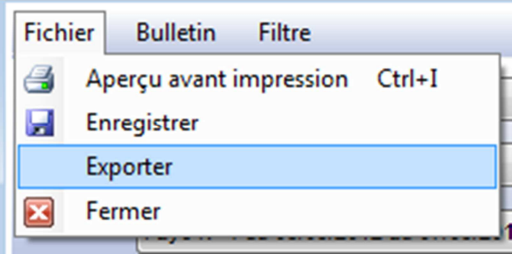

Le logiciel vous demandera un nom pour générer le fichier d'export.

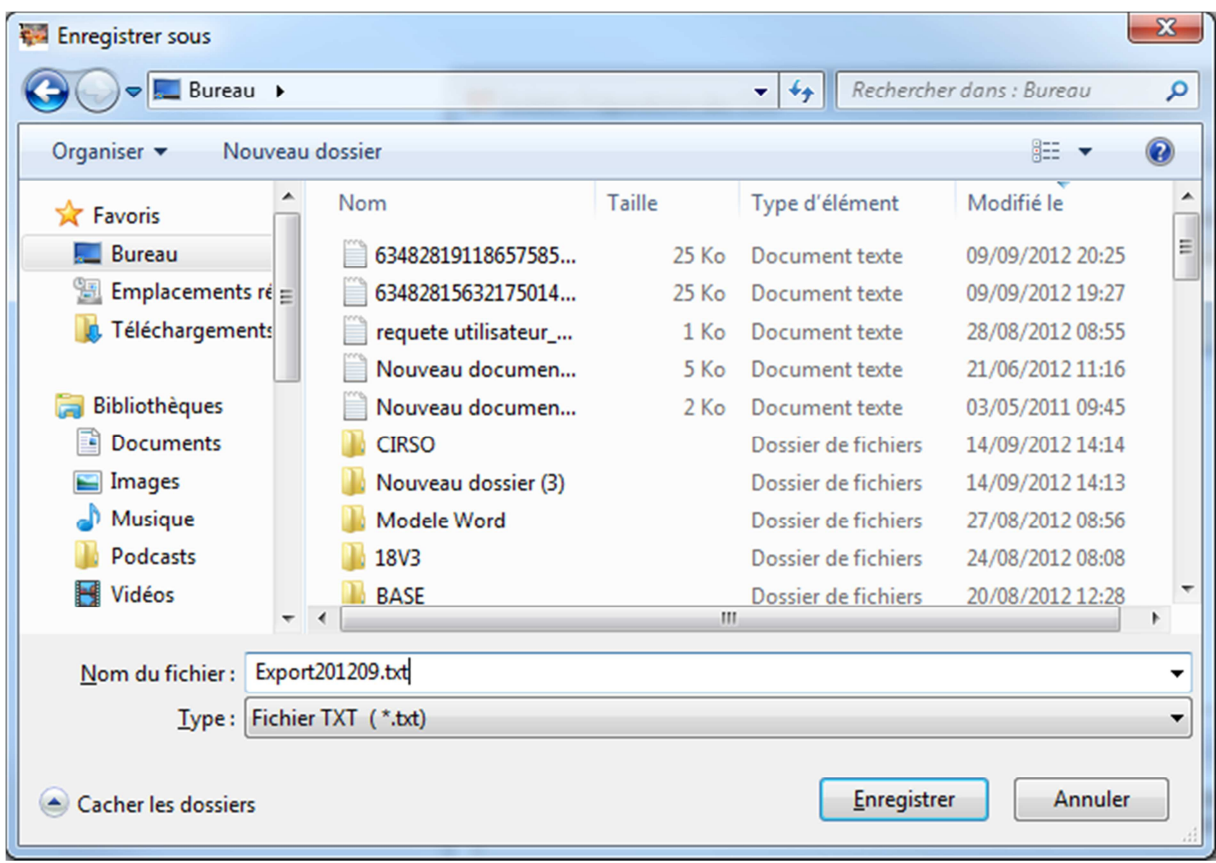

Sélectionner les bulletins à exporter (Vert pas encore exporté, rouge déjà exporté)

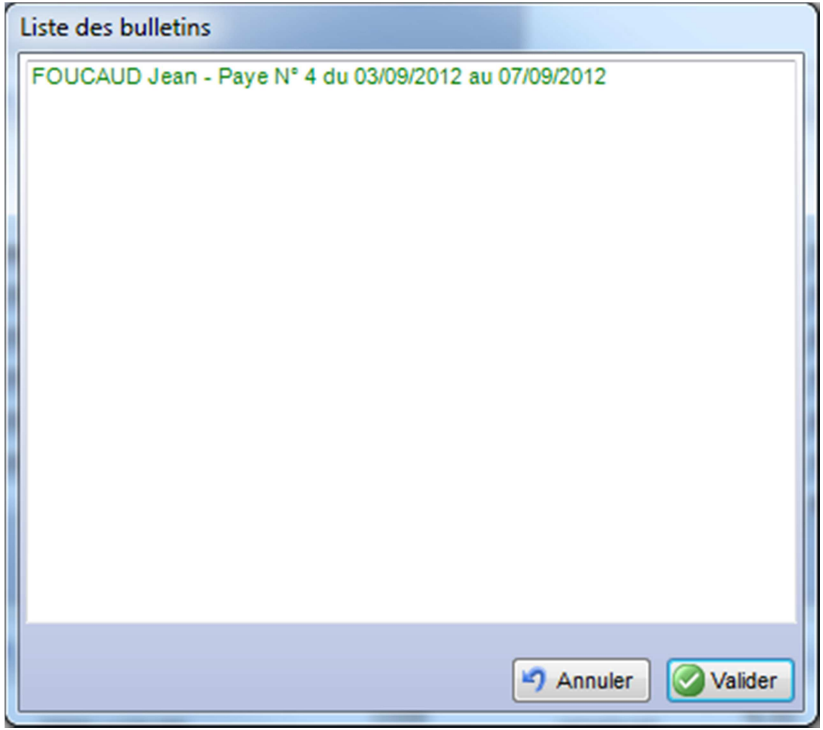

Une fois fait, une boite de dialogue vous informe que l'export a été réalisé avec succès

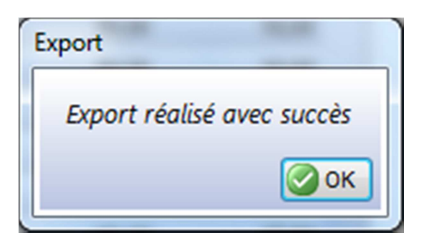

Vous pouvez éditer l'export pour vérification s'il vous le souhaitez.

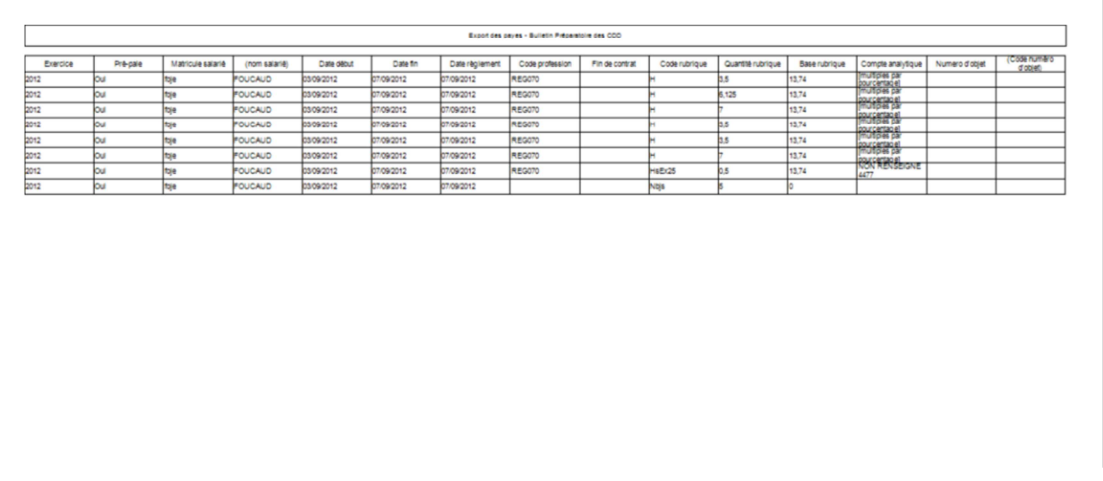

Il ne reste plus qu'à mettre à disposition le fichier généré au comptable pour qu'il l'importe dans son logiciel de paye. (mail, serveur de fichier,etc.)